### How To Guide

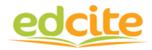

#### To assign an assessment:

#### **<u>Step 1</u>**: Login using email. Password is: mokler

| Login to your account or Login with Google |
|--------------------------------------------|
| Userid or Email                            |
| Password                                   |
| Forgot password?  Keep me logged in        |
| Login                                      |
| Don't have an account? Sign Up             |

**Step 2**: Go to "My Assignments" to view assignments created for you.

| C Teacher Page X  |                                             |      |         |             |           |
|-------------------|---------------------------------------------|------|---------|-------------|-----------|
| - →               | → C https://www.edcite.com/apps/TeacherHome |      |         |             |           |
| edci              | te                                          | HOME | CLASSES | ASSIGNMENTS | QUESTIONS |
| Teacher Home Page |                                             |      |         |             |           |

### <u>Step 3</u>: Click on the assignment you will work on.

| • | Name                                       | \$ Tags \$                                   | Status 🛊 |
|---|--------------------------------------------|----------------------------------------------|----------|
|   | SBAC practice (Shared)                     | Mokler RL 3.1 RL 3.2 RL 3.3<br>RL 3.4 RL 3.5 | Draft    |
|   | SBAC (Shared)                              | Mokler RL 3.1 RL 3.2 RL 3.3<br>RL 3.4 RL 3.5 | Draft    |
|   | VMLK (Shared)                              | Mokler W.3.2                                 | Draft    |
|   | <ul> <li>Messy Brother (Shared)</li> </ul> | Mokler RL 3.1 RL 3.2 RL 3.3<br>RL 3.6        | Draft    |
|   | Volcano Sea Mount (Shared)                 | Mokler                                       | Draft    |
|   | <ul> <li>Cold Read 14 (Shared)</li> </ul>  | Mokler                                       | Draft    |
|   | Cold Read 13 (Shared)                      | Mokler                                       | Draft    |
|   | Volcano (Shared)                           | Mokler                                       | Draft    |
|   | ▼ Galileo (Shared)                         | Mokler RI.3.3                                | Draft    |
|   | Habitat Destruction (Shared)               | Mokler RI.3.1 RI.3.2 RI.3.3<br>RI.3.6 RI.3.8 | Draft    |

#### Step 4: Activate the assignment

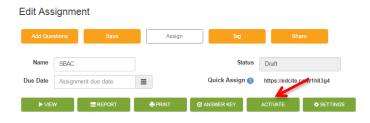

### Step 5: Click "Assign"

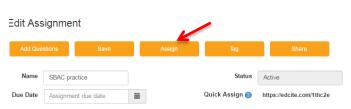

<u>Step 6</u>: Click on students you want to assign. If you want to assign all students, click on box next to name. Then click "Send to Selected Students.

| Sele | ct from My Students List | Send to Sel    | ected Students | Setup Classes or Students |    |
|------|--------------------------|----------------|----------------|---------------------------|----|
| Cla  | sses Grade 3 SBAC pra    | ctice Sample C | Class All (1)  | Filter:                   |    |
|      | Name                     | Class          | Notes          |                           |    |
|      | Luis Nunez (Inunez10)    | Sample Class   |                |                           |    |
|      |                          |                |                |                           |    |
|      |                          |                |                | -                         |    |
|      |                          |                |                |                           |    |
|      |                          |                |                | Send to Selected Students | Ca |

#### To look for questions:

**Step 1**: Go to "Questions" tab and select "Questions Library"

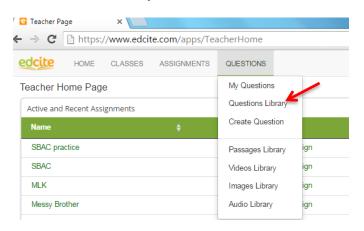

## **<u>Step 2</u>**: Type in any keywords, select grade level, and select subject.

| Questions Lib   | orary                    |             |               |               |
|-----------------|--------------------------|-------------|---------------|---------------|
| My Questions S  | hared Questions          |             |               |               |
| Create New      | Add Tags                 | Share Delet | e Assign      | To Folder 🔻   |
| Select View Sea | rch Common Core Hier thy |             |               | K             |
| Search RI 3.2   | ۹ م                      | Grades 1,3  | Subjects      | ELA           |
|                 | 1 to 10 of 15 🕨          | Sort Orde   | er: Likes 🔹 🕇 | $\Rightarrow$ |

# **<u>Step 3</u>**: You can view the assignment and it will appear on a separate window.

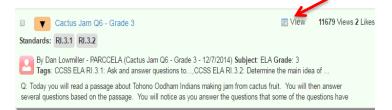

**<u>Step 4</u>**: To assign this test, check the box on the top left corner and then hit assign at the top.

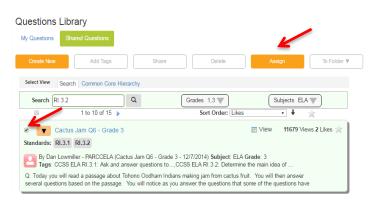

**<u>Step 5</u>**: Give your assignment a name, click save and leave it as a draft until you are ready to assign.

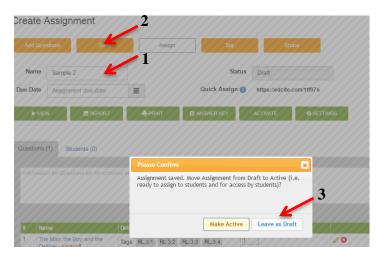

#### To view student responses:

**Step 1**: Go to "Classes" tab at top and click on "My Students.

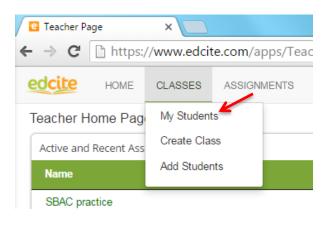

# **<u>Step 2</u>**: Scroll to student you would like to view and click on "Report"

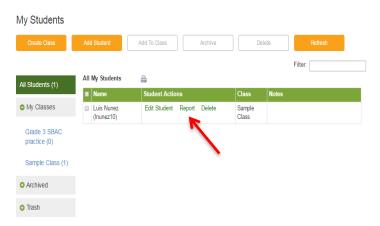

## **Step 3**: Click "Open" on the assignment you want to view.

Student Report for Luis Nunez (Inunez10)

| Show 100 • entries          |                                 | Filter:        |                 |
|-----------------------------|---------------------------------|----------------|-----------------|
| Assignment                  |                                 |                | Date 🔻          |
| SBAC practice               | 0.14 of 0.71 To be graded: 0.29 | Open Submitted | Mon Apr 11 2016 |
| Showing 1 to 1 of 1 entries |                                 |                | ~ >             |